## **Instructions for using eGiving**

eGiving allows secure online payments to Seventh-day Adventist Churches in Australia and New Zealand. This site allows you to return tithe and give offerings from your Credit or Debit Card and by BPAY. Payments can be made as a once off transaction or recurring transactions.

To use eGiving go to: egiving.org.au

## **How to make a Once-off Payment**

1. Choose your church. Click Select

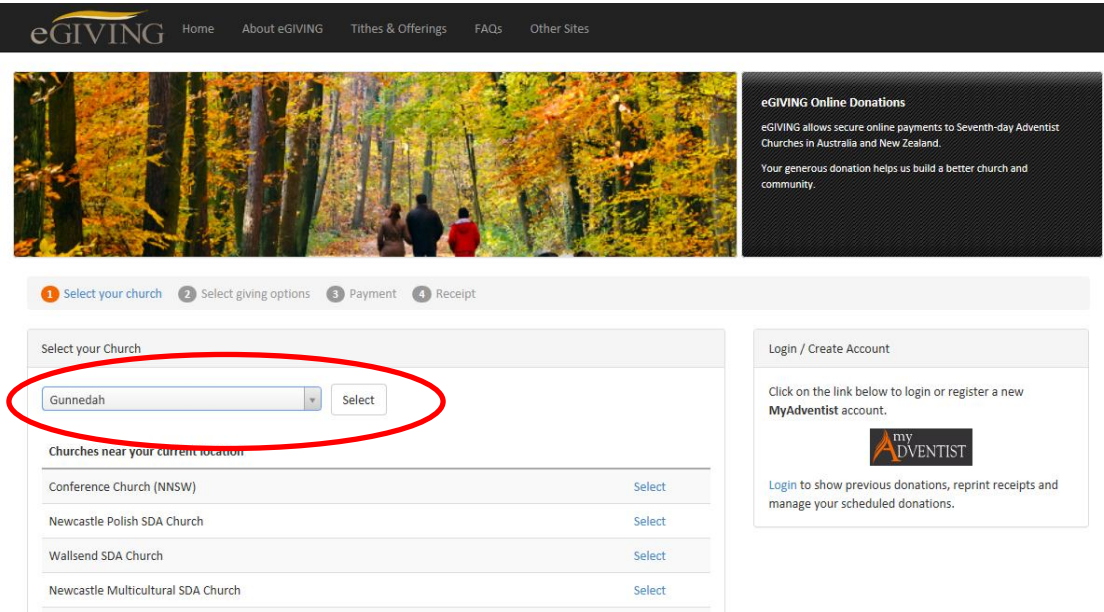

2. Choose the Tithe and Offerings you wish to give to. Enter the donation amounts in the relevant boxes. Click Donate

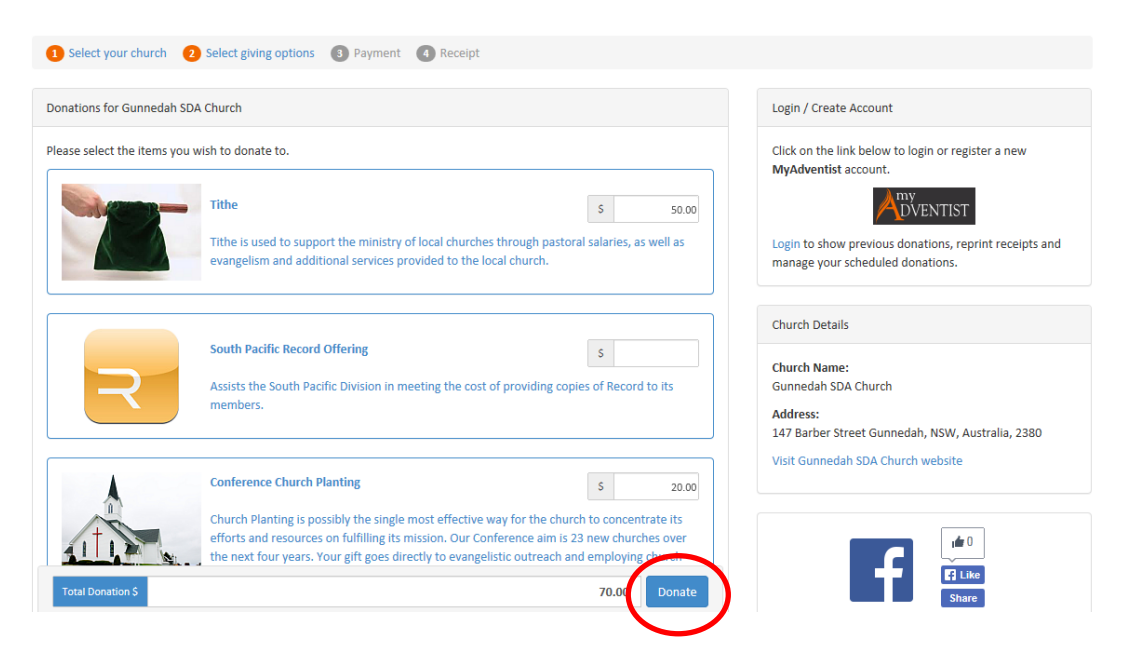

- 3. Select your payment type and enter your payment details
	- If paying using a Credit/Debit Card
		- o Enter your name, email address and card details.
		- o Click Confirm Payment
		- o You will be able to view your receipt and a receipt will also be emailed to your specified email address
	- If paying via BPAY
		- o Enter your name and email address.
		- o Click Confirm Payment
		- o You will be given a Biller Code and Reference Number for you to use for making your payment. These details will also be emailed to your specified email address.
		- o Make your BPAY payment either by phone or internet banking

## **How to set up Recurring Payments**

1. To set up a reoccurring payment, you must create a MyAdventist account. If you do not already have any account, you will need to create an account by clicking on MyAdventist on the right hand side

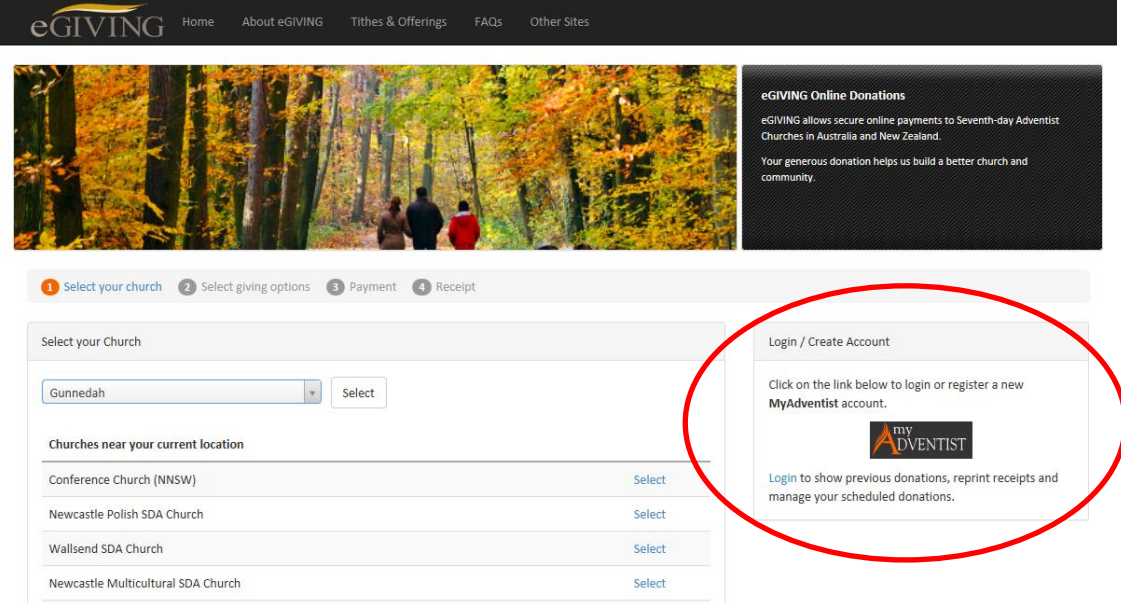

- 2. Click on 'Create MyAdventist account'.
- 3. Enter your name and email address. Click Register.
- 4. An email will be sent to your email address with a verification link to complete your profile creation. Complete your profile
- 5. To set up your reoccurring payment, select 'Select your Church'. Choose your church
- 6. Choose the Tithe and Offerings you wish to give to. Enter the donation amounts in the relevant boxes. Click Donate
- 7. Select 'Recurring Payments'. Enter the frequency of your payment, donation dates, your name, email address and card details. Click Confirm Payment
- 8. A receipt will be emailed to your specified email address each time a scheduled payment is processed
- 9. You are able to 'View past online transactions' and 'View scheduled donations' by clicking on the relevant links on the right hand side of the screen.